# Ай Ти Ви Групп

**Руководство по настройке и работе с модулем интеграции**

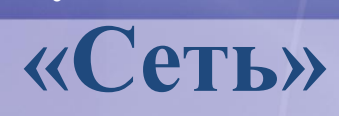

**Версия 1.2**

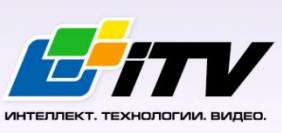

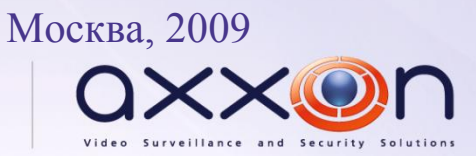

## <span id="page-1-0"></span>**Содержание**

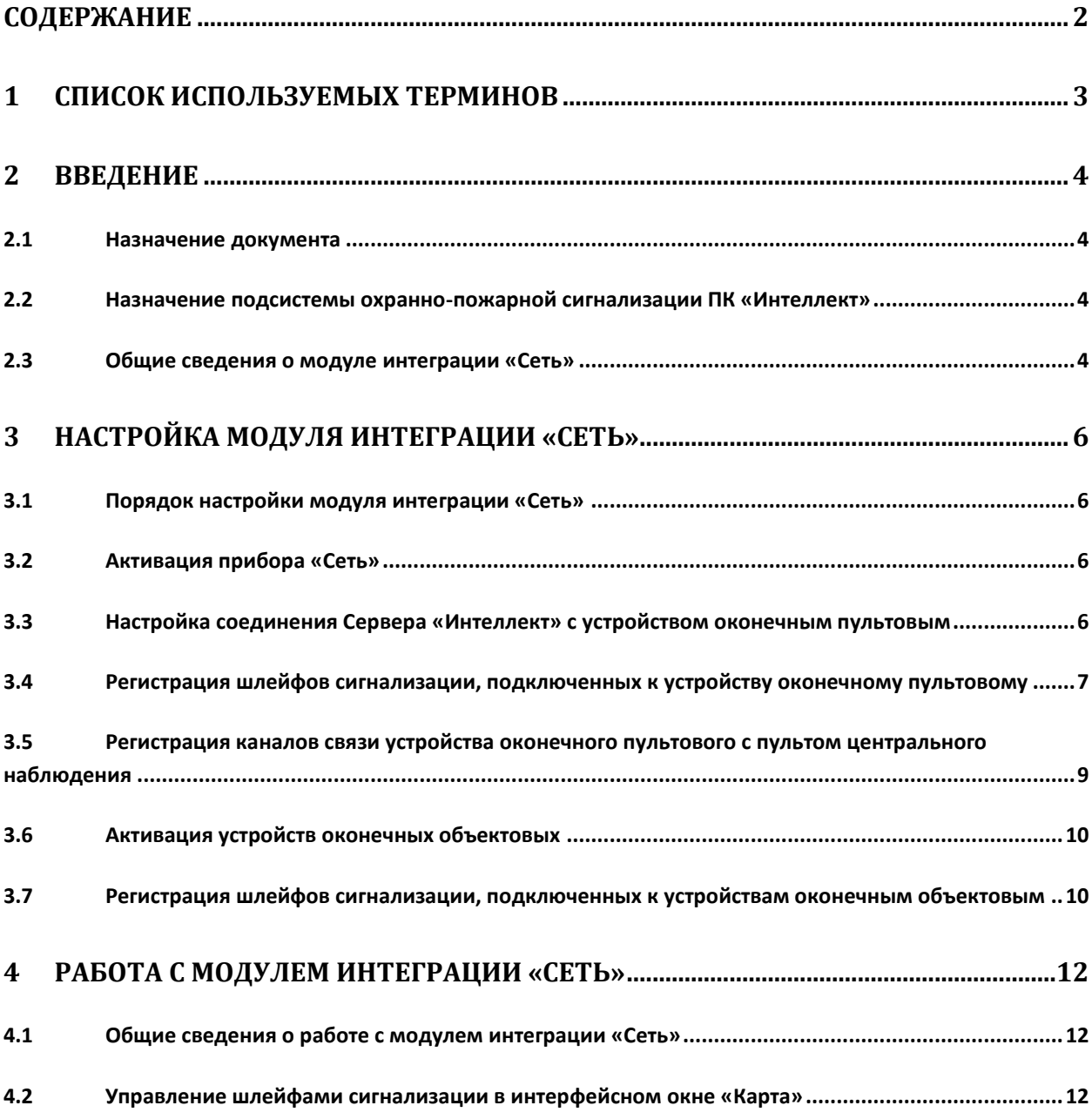

### <span id="page-2-0"></span>**1 Список используемых терминов**

Канал связи с ПЦН – канал ПЦН, предназначенный для контроля и управления выбранными шлейфами сигнализации (выбираются при программировании УОП).

Прибор *Сеть* - прибор приемно-контрольный охранно-пожарный *Сеть*, предназначенный для контроля 68 шлейфов сигнализации как в автономном режиме с подачей звукового и светового сигналов, так и с передачей тревожного извещения на пульт центрального наблюдения. Прибор *Сеть* состоит из базового блока (устройства оконечного пультового) и оконечных приборов (устройств оконечных объектовых).

Пульт центрального наблюдения (ПЦН) – устройство, предназначенное для контроля и управления *ОПС Сеть*. Данные операции выполняются по нескольким каналам связи, каждому из которых соответствует список контролируемых шлейфов сигнализации. ПЦН подключается к устройству оконечному пультовому.

Устройство оконечное объектовое (УОО) – устройство, предназначенное для подключения и контроля шлейфов сигнализации с адресами 1-64. В зависимости от исполнения устройство контролирует либо 2 (УОО, УОО исп. 1, УОО исп. 1.1, УОО-РП), либо 4 (УОО-ВЛ) шлейфа сигнализации. Подключается к устройству оконечному пультовому.

Устройство оконечное пультовое (УОП) – устройство, предназначенное для выполнения следующих функций:

- 1. подключение шлейфов сигнализации с адресами 65-68;
- 2. прием информации о состоянии шлейфов сигнализации с адресами 1-64 от оконечных объектовых устройств по двухпроводной выделенной линии связи или сети 220 В;
- 3. контроль шлейфов сигнализации с адресами 1-68.

Шлейф сигнализации – канал, в который включаются охранные или пожарные извещатели. Назначается одному из каналов связи с ПЦН.

## <span id="page-3-0"></span>**2 Введение**

#### <span id="page-3-1"></span>**2.1 Назначение документа**

Документ *Руководство по настройке и работе с модулем интеграции Сеть* является справочноинформационным пособием и предназначен для специалистов по настройке и операторов модуля *Сеть*. Данный модуль входит в состав подсистемы охранно-пожарной сигнализации, реализованной на основе программного комплекса *Интеллект*.

В данном Руководстве представлены следующие материалы:

- 1. общие сведения о модуле интеграции *Сеть*;
- 2. настройка модуля интеграции *Сеть*;
- 3. работа с модулем интеграции *Сеть*.

## <span id="page-3-2"></span>**2.2 Назначение подсистемы охранно-пожарной сигнализации ПК «Интеллект»**

Подсистема охранно-пожарной сигнализации (ОПС) ПК *Интеллект* выполняет следующие функции:

- 1. обработка информации, поступающей от охранных панелей, тревожных датчиков, сенсоров и прочих средств извещения;
- 2. управление исполнительными устройствами средствами звукового и светового оповещения и пр.

Подсистема ОПС состоит из программной и аппаратной частей. В случае построения крупной подсистемы ОПС роль ее аппаратной части играет система ОПС другого производителя, интегрированная в ПК *Интеллект*. Программная часть подсистемы ОПС состоит из модулей интеграции, которые обеспечивают настройку взаимодействия ПК *Интеллект* и аппаратной части.

#### <span id="page-3-3"></span>**2.3 Общие сведения о модуле интеграции «Сеть»**

Модуль интеграции *Сеть* является компонентом подсистемы ОПС, реализованной на базе ПК *Интеллект*, и предназначен для обеспечения взаимодействия ПК *Интеллект* с *ОПС Сеть* (производитель AO «Аргус-Спектр»).

В ПК *Интеллект* реализовано взаимодействие со следующими компонентами *ОПС Сеть*:

- 1. устройство оконечное пультовое прибора *Сеть*;
- 2. устройство оконечное объектовое прибора *Сеть*;
- 3. каналы связи УОП прибора *Сеть* с пультом центрального наблюдения;
- 4. шлейфы сигнализации, подключенные к прибору *Сеть*.

*Примечание. Подробные сведения о системе Сеть и ее компонентах приведены в официальной справочной документации по прибору Сеть.*

#### Модуль интеграции *Сеть* выполняет следующие функции:

- 1. мониторинг системы *ОПС Сеть*;
- 2. управление системой *ОПС Сеть*.

*Примечание. Управление системой ОПС Сеть в текущей интеграции заключается в следующем:*

- *1. постановка/снятие с охраны шлейфов сигнализации;*
- *2. выключение сирены.*

Перед настройкой модуля интеграции *Сеть* необходимо выполнить следующие действия:

- 1. Установить аппаратные средства *ОПС Сеть* на охраняемый объект.
- 2. Настроить систему *ОПС Сеть* (см. официальную справочную документацию по данной системе).

## <span id="page-5-0"></span>**3 Настройка модуля интеграции «Сеть»**

#### <span id="page-5-1"></span>**3.1 Порядок настройки модуля интеграции «Сеть»**

Настройка модуля интеграции *Сеть* производится в следующей последовательности:

- 1. Активировать прибор *Сеть;*
- 2. Настроить соединение Сервера *Интеллект* с устройством оконечным пультовым (УОП);
- 3. Зарегистрировать шлейфы сигнализации, подключенные к устройству оконечному пультовому;
- 4. Зарегистрировать каналы связи УОП с пультом центрального наблюдения (ПЦН);
- 5. Активировать устройства оконечные объектовые (УОО);
- 6. Зарегистрировать шлейфы сигнализации, подключенные к устройствам оконечным объектовым.

#### <span id="page-5-2"></span>**3.2 Активация прибора «Сеть»**

Активация прибора *Сеть* производится путем создания объекта **Система "Сеть"**. Данный объект создается на базе объекта **Компьютер** на вкладке **Оборудование** диалогового окна **Настройка системы** (Рис. [3.2-1\)](#page-5-4).

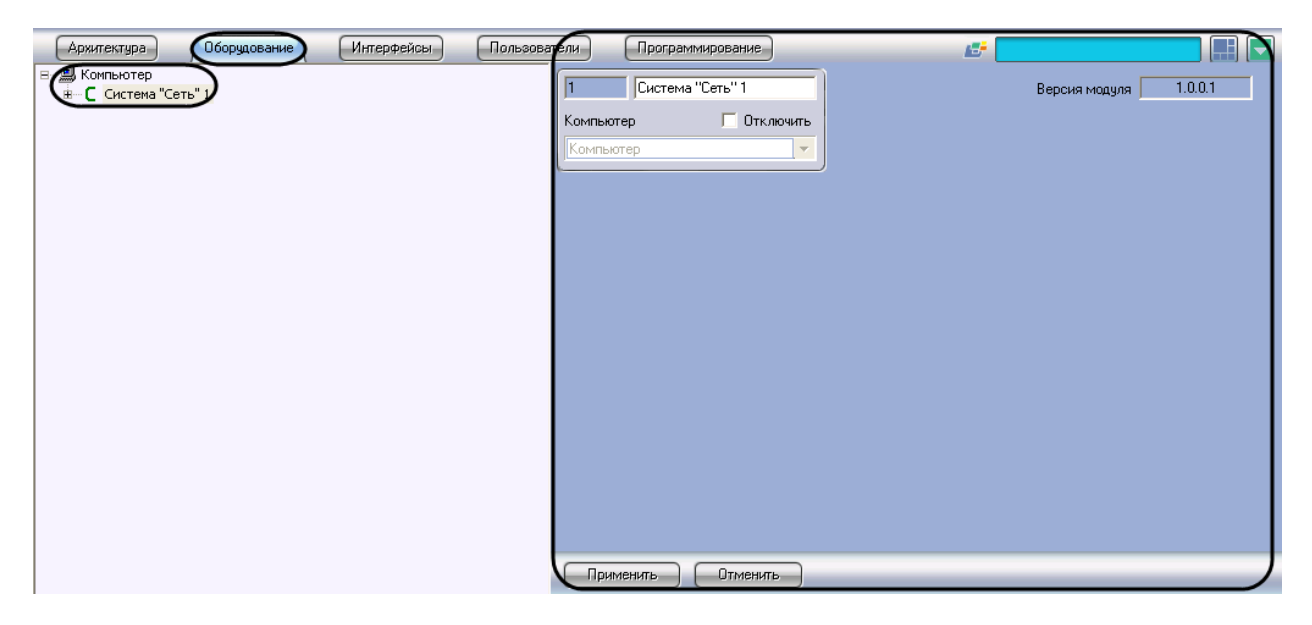

**Рис. 3.2-1 Объект Система "Сеть"**

<span id="page-5-4"></span>*Примечание. В поле Версия модуля отображается версия модуля интеграции Сеть (см. [Рис.](#page-5-4)  [3.2-1\)](#page-5-4).*

## <span id="page-5-3"></span>**3.3 Настройка соединения Сервера «Интеллект» с устройством оконечным пультовым**

Подключение прибора *Сеть* к Серверу *Интеллект* производится через УОП. УОП соединяется с Сервером *Интеллект* нуль-модемным кабелем через 9-контактный разъем последовательного интерфейса RS232 (см. официальную справочную документацию по прибору *Сеть*).

Настройка соединения Сервера *Интеллект* с УОП производится на панели настройки объекта **Устройство оконечное пультовое**. Данный объект создается на базе объекта **Система "Сеть**" на вкладке **Оборудование** диалогового окна **Настройка системы** (Рис. [3.3-1\)](#page-6-1).

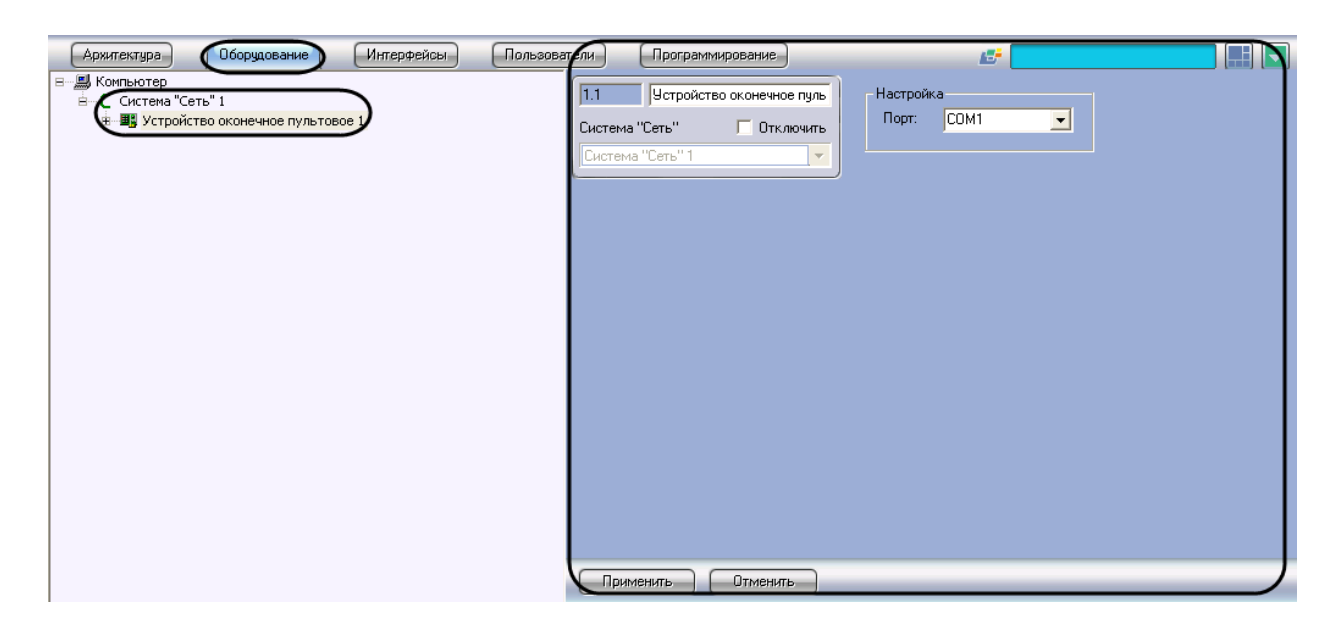

**Рис. 3.3-1 Объект Устройство оконечное пультовое**

<span id="page-6-1"></span>Настройка соединения Сервера *Интеллект* с УОП производится следующим образом:

1. Перейти на панель настройки объекта **Устройство оконечное пультовое** (см. Рис. [3.3-2\)](#page-6-2).

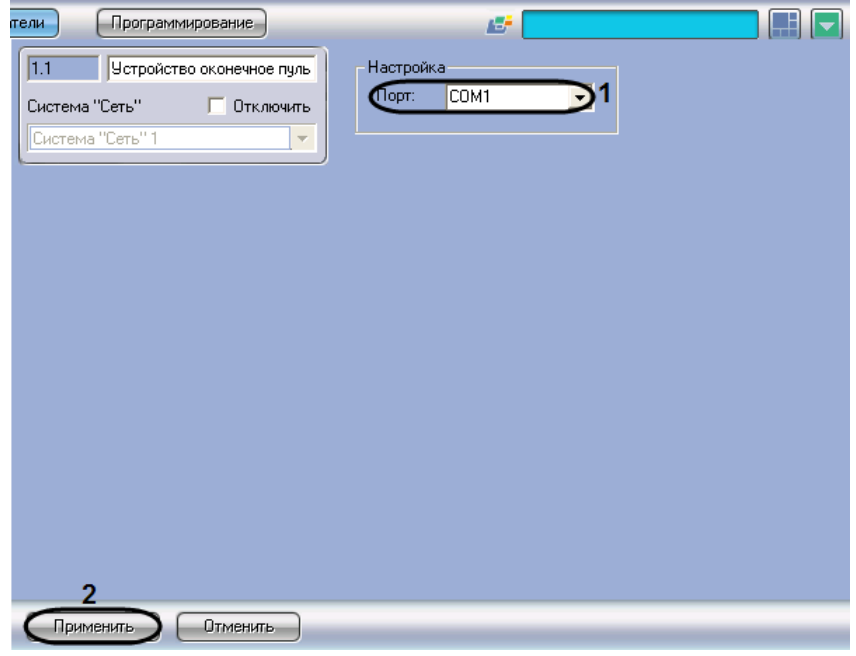

**Рис. 3.3-2 Настройка соединения Сервера Интеллект с устройством оконечным пультовым**

- <span id="page-6-2"></span>2. Из раскрывающегося списка **Порт** выбрать COM-порт Сервера *Интеллект*, используемый для соединения с УОП (см. Рис. [3.3-2,](#page-6-2) **1**).
- 3. Для сохранения внесенных изменений нажать кнопку **Применить** (см. Рис. [3.3-2,](#page-6-2) **2**).

Настройка соединения Сервера *Интеллект* с устройством оконечным пультовым завершена.

## <span id="page-6-0"></span>**3.4 Регистрация шлейфов сигнализации, подключенных к устройству оконечному пультовому**

Регистрация в ПК *Интеллект* шлейфов сигнализации, подключенных к УОП, производится на панели настройки объекта **Шлейф**. Данный объект создается на базе объекта **Устройство** 

**оконечное пультовое** на вкладке **Оборудование** диалогового окна **Настройка системы** ([Рис.](#page-7-0)  [3.4-1\)](#page-7-0).

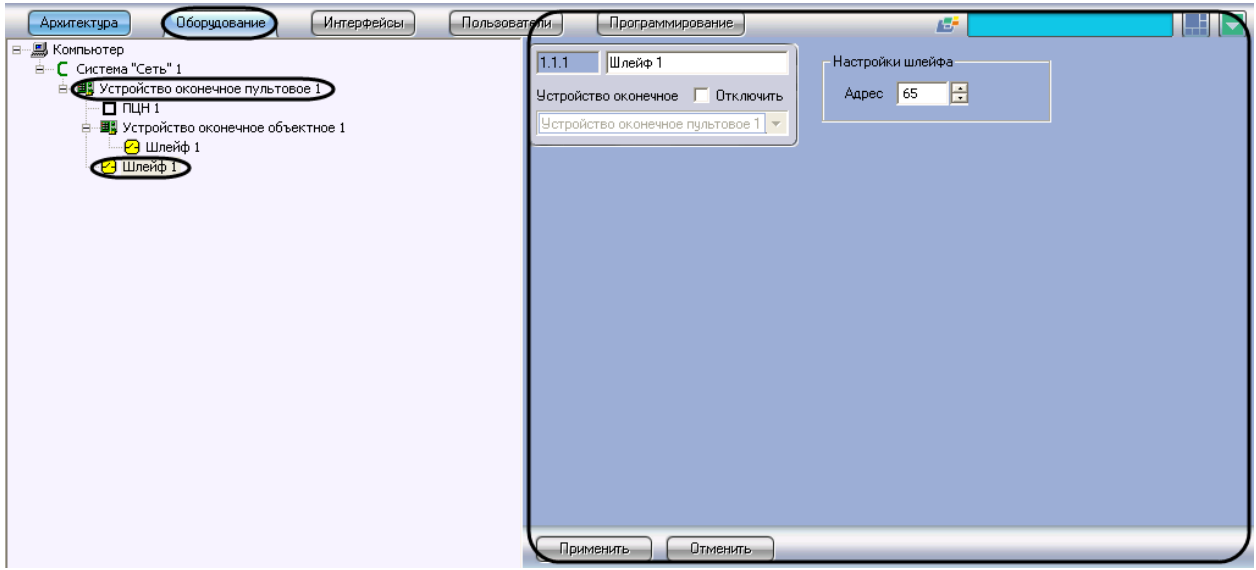

**Рис. 3.4-1 Объект Шлейф на базе объекта Устройство оконечное пультовое**

<span id="page-7-0"></span>*Примечание. К УОП могут быть подключены 4 шлейфа сигнализации с адресами 65-68. Подробные сведения о программировании и функциях шлейфов 65-68 приведены в официальной справочной документации по прибору Сеть.*

Регистрация шлейфов сигнализации, подключенных к УОП, производится следующим образом:

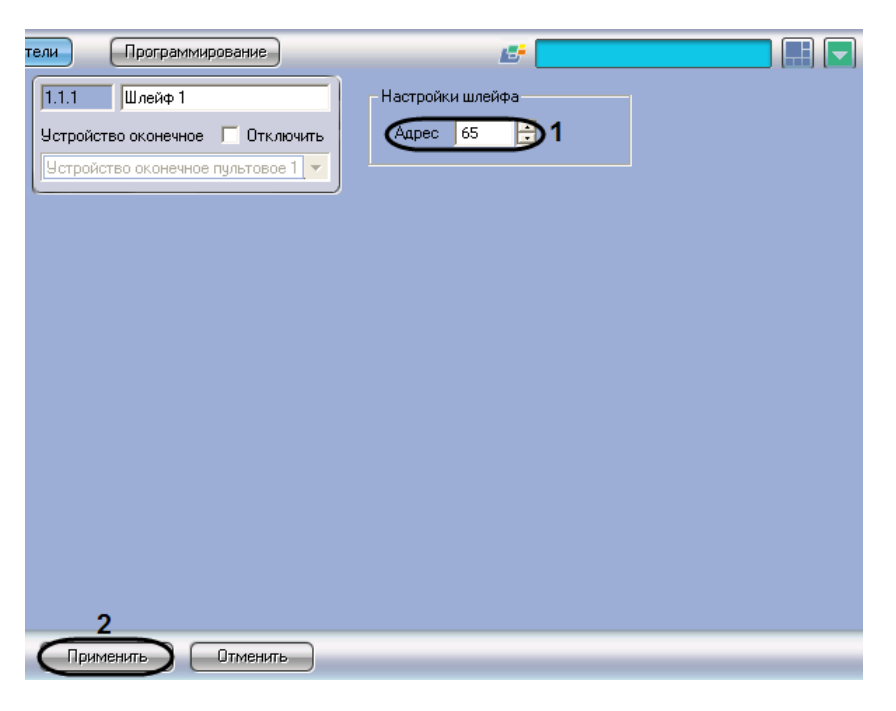

1. Перейти на панель настройки объекта **Шлейф** (Рис. [3.4-2\)](#page-7-1)

- **Рис. 3.4-2 Настройка шлейфа сигнализации, подключенного к УОП**
- <span id="page-7-1"></span>2. В поле **Адрес** ввести с помощью кнопок **вверх-вниз** адрес (от 65 до 68) шлейфа сигнализации, подключенного к УОП (см. Рис. [3.4-2,](#page-7-1) **1**).
- 3. Для сохранения внесенных изменений нажать кнопку **Применить** (см. Рис. [3.4-2,](#page-7-1) **2**).

4. Повторить шаги 1-3 для всех шлейфов сигнализации, подключенных к УОП.

Регистрация шлейфов сигнализации, подключенных к УОП, завершена.

## <span id="page-8-0"></span>**3.5 Регистрация каналов связи устройства оконечного пультового с пультом центрального наблюдения**

Регистрация в ПК *Интеллект* канала связи УОП с ПЦН производится на панели настройки объекта **ПЦН**. Данный объект создается на базе объекта **Устройство оконечное пультовое** на вкладке **Оборудование** диалогового окна **Настройка системы** (Рис. [3.5-1\)](#page-8-1).

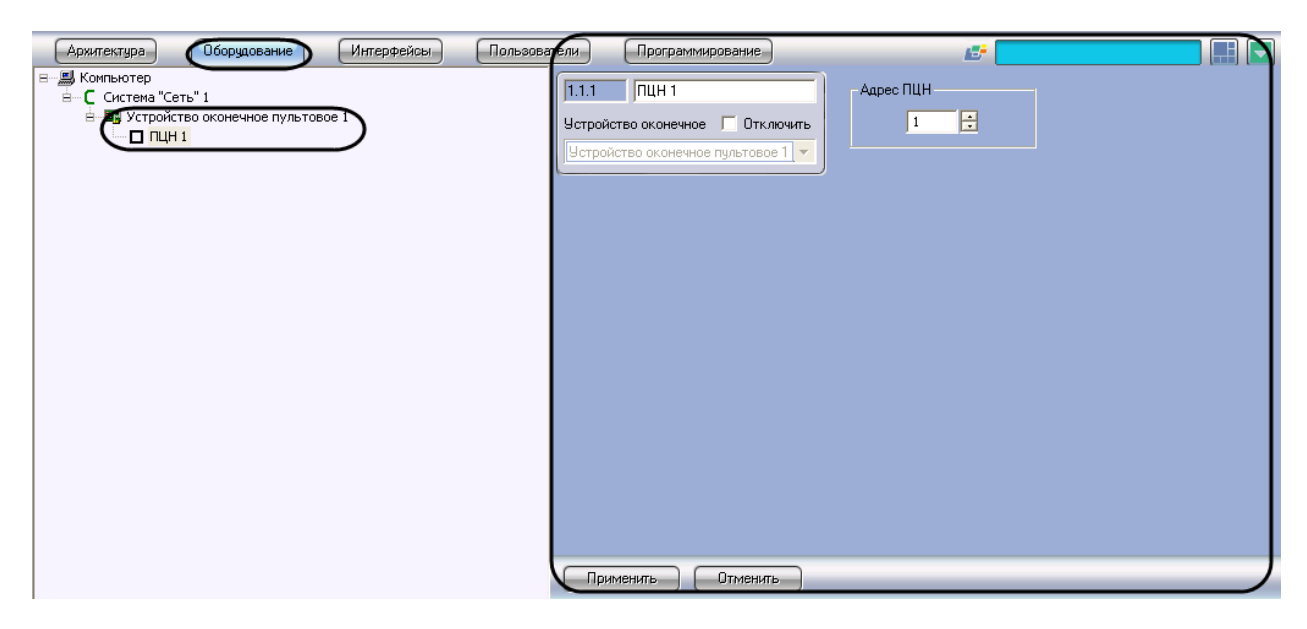

**Рис. 3.5-1 Объект ПЦН**

<span id="page-8-1"></span>Регистрация каналов связи УОП с ПЦН производится следующим образом:

1. Перейти на панель настройки объекта **ПЦН** (Рис[. 3.5-2\)](#page-8-2).

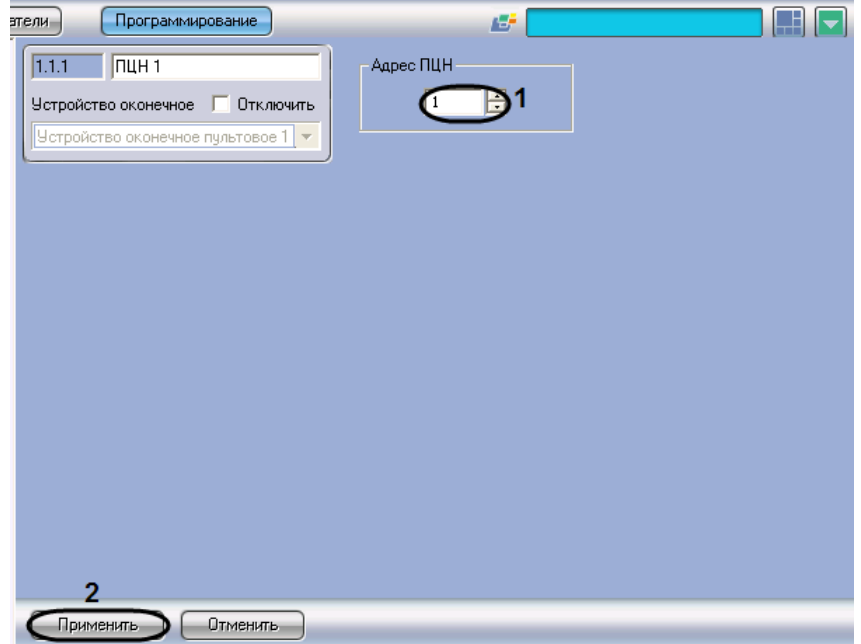

<span id="page-8-2"></span>**Рис. 3.5-2 Регистрация канала связи УОП с ПЦН**

- 2. В поле **Адрес ПЦН** ввести адрес канала связи УОП с ПЦН (см. Рис[. 3.5-2,](#page-8-2) **1**).
- 3. Для сохранения внесенных изменений нажать кнопку **Применить** (см. Рис[. 3.5-2,](#page-8-2) **2**).
- 4. Повторить шаги 1-3 для всех каналов связи УОП с ПЦН.

Регистрация каналов связи УОП с ПЦН завершена.

#### <span id="page-9-0"></span>**3.6 Активация устройств оконечных объектовых**

Активация в ПК *Интеллект* УОО производится путем создания объекта **Устройство оконечное объектное**. Данный объект создается на базе объекта **Устройство оконечное пультовое** на вкладке **Оборудование** диалогового окна **Настройка системы** (Рис. [3.6-1\)](#page-9-2).

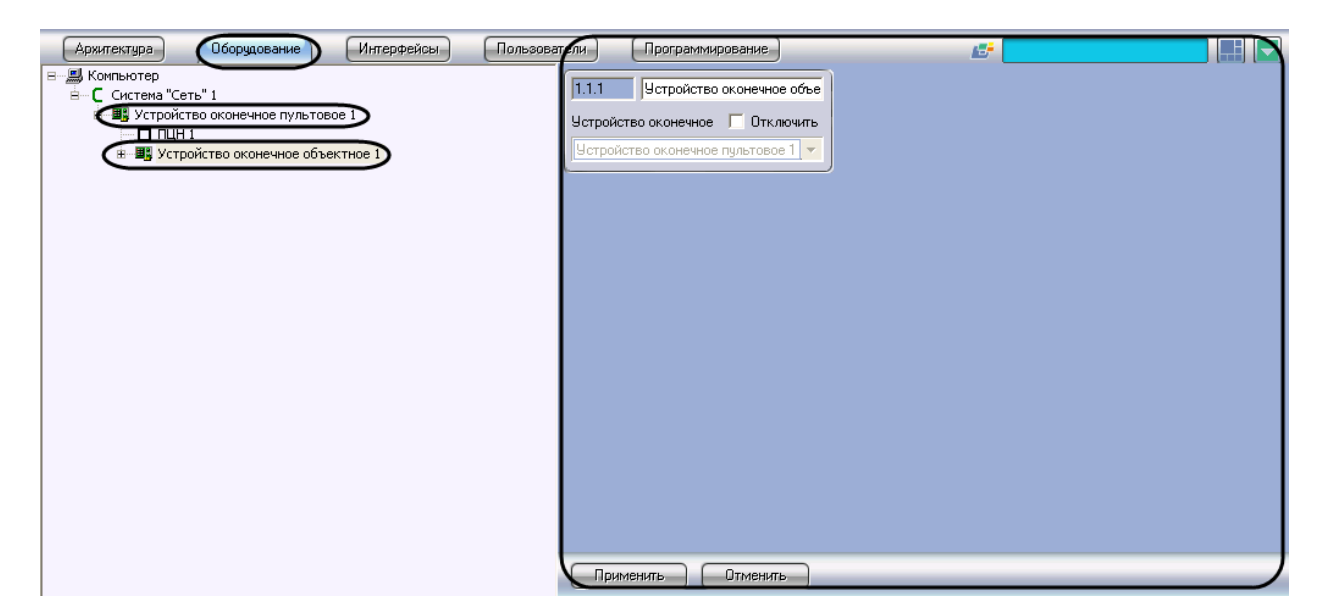

**Рис. 3.6-1 Объект Устройство оконечное объектное**

## <span id="page-9-2"></span><span id="page-9-1"></span>**3.7 Регистрация шлейфов сигнализации, подключенных к устройствам оконечным объектовым**

Регистрация в ПК *Интеллект* шлейфа сигнализации, подключенного к УОО, производится на панели настройки объекта **Шлейф**. Данный объект создается на базе объекта **Устройство оконечное объектное** на вкладке **Оборудование** диалогового окна **Настройка системы** ([Рис.](#page-10-0)  [3.7-2\)](#page-10-0).

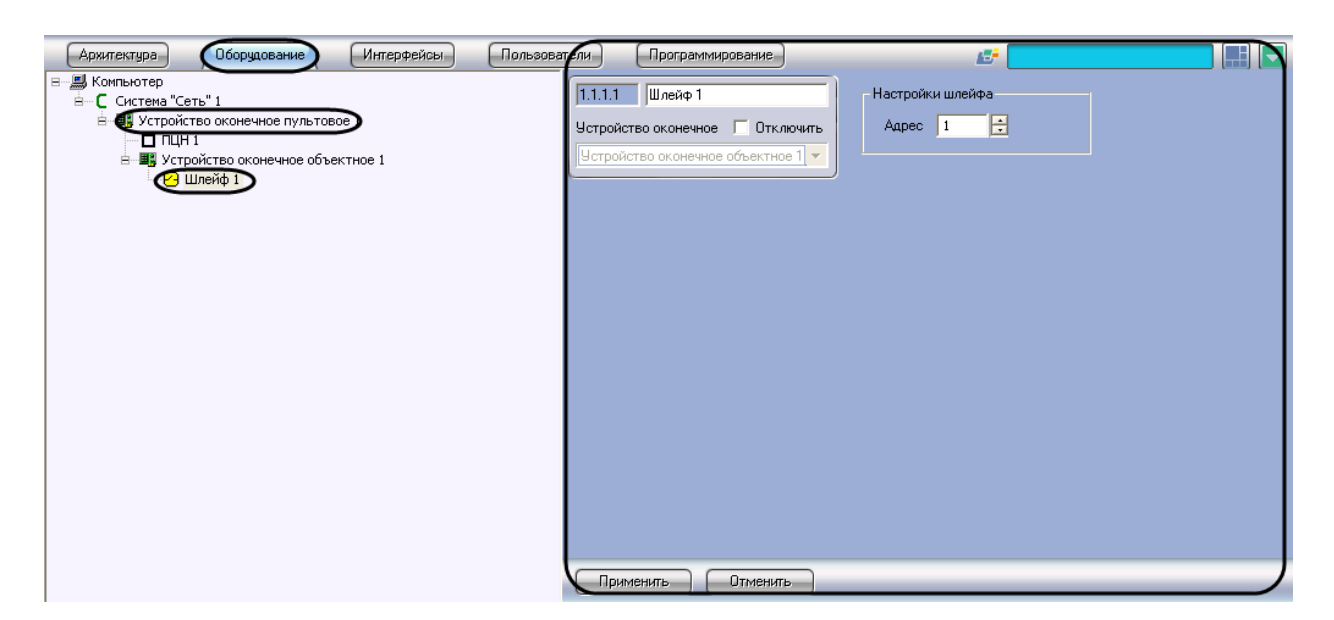

**Рис. 3.7-1 Объект Шлейф на базе объекта Устройство оконечное объектное**

Регистрация шлейфов сигнализации, подключенных к УОО, производится следующим образом:

1. Перейти на панель настройки объекта **Шлейф** (Рис. [3.7-2\)](#page-10-0).

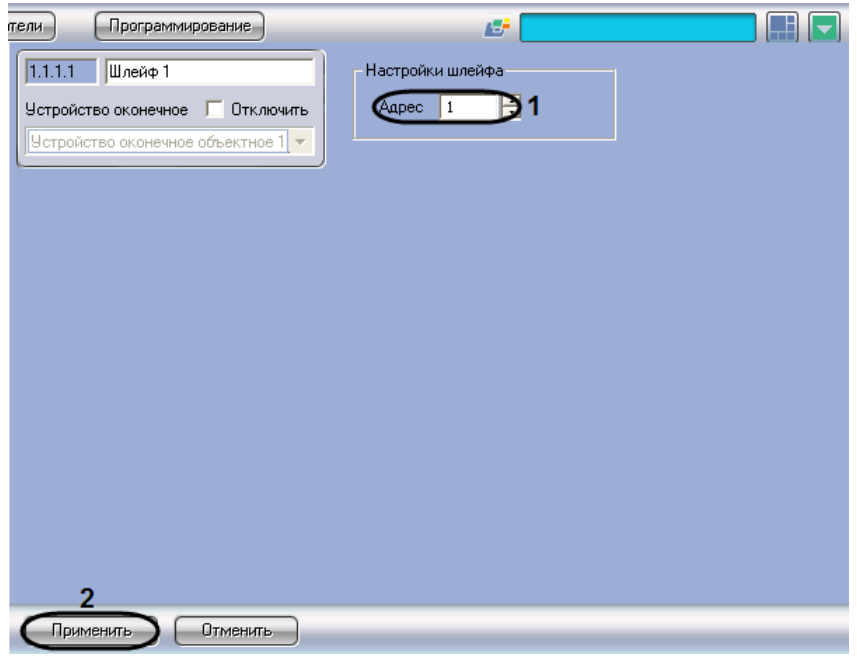

**Рис. 3.7-2 Настройка шлейфа сигнализации, подключенного к УОО**

<span id="page-10-0"></span>2. В поле **Адрес** ввести с помощью кнопок **вверх-вниз** адрес (от 1 до 64) шлейфа сигнализации, подключенного к УОО (см. Рис. [3.7-2,](#page-10-0) **1**).

*Примечание. Назначение адресов шлейфам сигнализации, подключенным к УОО, производится перед настройкой модуля интеграции Сеть при программировании прибора Сеть.*

- 3. Для сохранения внесенных изменений нажать кнопку **Применить** (см. Рис. [3.7-2,](#page-10-0) **2**).
- 4. Повторить шаги 1-3 для всех шлейфов сигнализации, подключенных к УОО.

Регистрация шлейфов сигнализации, подключенных к УОО, завершена.

## <span id="page-11-0"></span>**4 Работа с модулем интеграции «Сеть»**

#### <span id="page-11-1"></span>**4.1 Общие сведения о работе с модулем интеграции «Сеть»**

Для работы с модулем интеграции *Сеть* используются следующие интерфейсные объекты:

- **Карта**;
- **Протокол событий**.

Сведения по настройке интерфейсных объектов **Карта** и **Протокол событий** приведены в документе *Программный комплекс Интеллект: Руководство Администратора*.

Работа с данными интерфейсными объектами подробно описана в документе *Программный комплекс Интеллект: Руководство Оператора*.

#### <span id="page-11-2"></span>**4.2 Управление шлейфами сигнализации в интерфейсном окне «Карта»**

Управление шлейфами сигнализации *ОПС Сеть* в интерфейсном окне **Карта** осуществляется с использованием функциональных меню следующих объектов (Рис. [4.2-1,](#page-11-3) [Таб.](#page-11-4) 4.2—1):

- 1. **ПЦН** (групповое управление);
- 2. **Шлейф** на базе объекта **Устройство оконечное пультовое** (индивидуальное управление);
- 3. **Шлейф** на базе объекта **Устройство оконечное объектное** (индивидуальное управление).

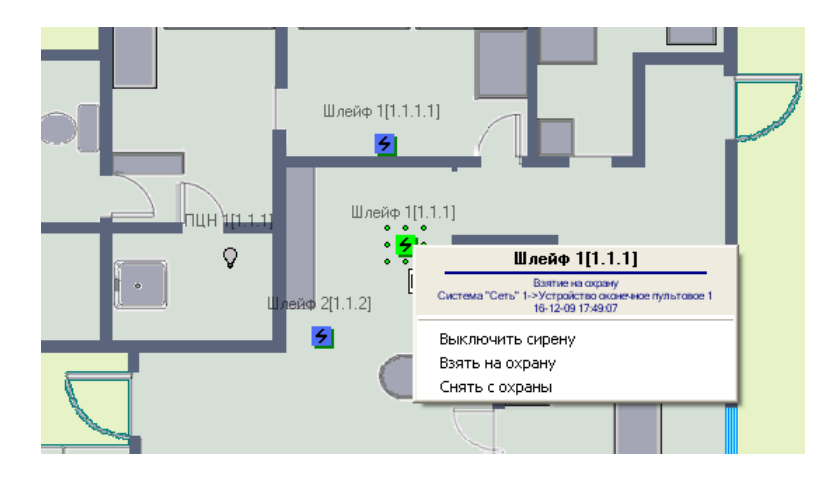

<span id="page-11-3"></span>**Рис. 4.2-1 Пример функционального меню объекта (Шлейф на базе объекта Устройство оконечное объектное)**

<span id="page-11-4"></span>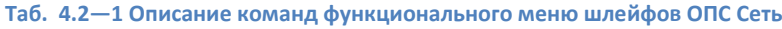

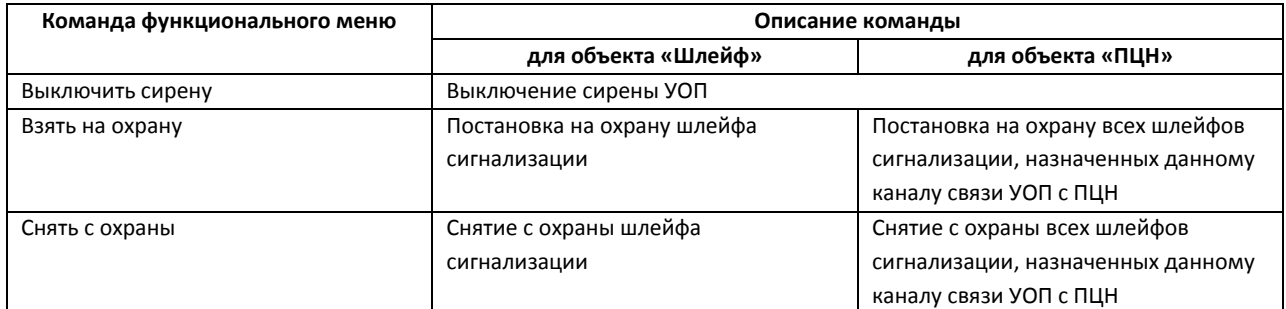

*Примечание. Возможность снять с охраны шлейфы, подключенные к УОП, в случае если они запрограммированы как шлейфы пожарной сигнализации, предоставляется только после тревоги.*